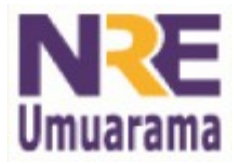

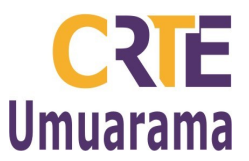

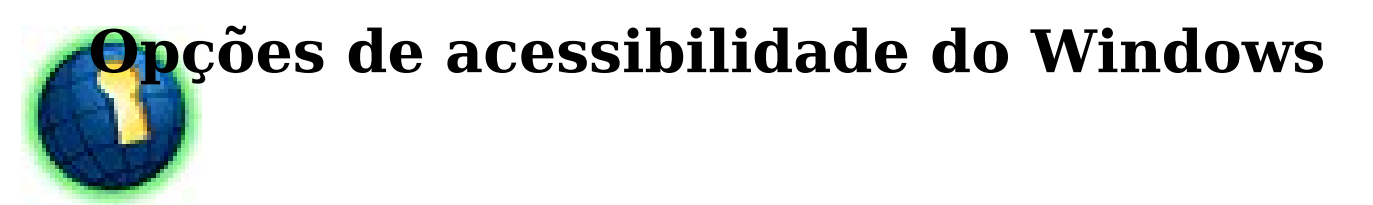

Pressione a tecla SHIFT cinco vezes, ao abrir a janela (Teclas de Aderência) escolha a opção Configurações.

Teclado – Som – Vídeo – Mouse

### **Teclado**

- Teclas de aderência > pressionar a tecla SHIFT 5 vezes para abrir as opções de acessibilidade;
- Teclas de filtragem > Ignora teclas pressionadas rápida ou repetidamente (SHIFT direito por 8 segundos);
- Teclas de alternância > emite som quando pressionar CAPS LOCK, NUM LOCK e SCROLL LOCK. (NUM LOCK por 5 segundos).

#### **Som**

■ Sinalizador de som > emite um sinal quando o sistema emitir algum som.

# **Vídeo**

■ Alto contraste > Windows utiliza cores e fontes para facilitar sua visualização;

(ALT da esquerda + SHIFT da esquerda + PRINT SCREEN)

■ Opções do cursor > Velocidade que o cursor pisca e seu tamanho;

### **Mouse**

■ Teclas para mouse > Controle do mouse pelo teclado numérico

(ALT da esquerda + SHIFT da esquerda + NUM LOCK) Número 5 = click CTRL = aumentar velocidade do cursor. SHIFT = diminuir velocidade do cursor.

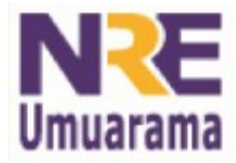

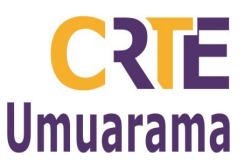

## **Assistente de acessibilidade**

O **Assistente de acessibilidade** orienta você durante o processo de personalização do computador com as ferramentas criadas para ajudar a atender às necessidades visuais, auditivas ou motoras. As opções de acessibilidade (como [Teclas de aderência,](ms-its:C:\WINDOWS\Help\access.chm::/HELP=glossary.hlp TOPIC=def_stickykeys) [Mostrar sons](ms-its:C:\WINDOWS\Help\access.chm::/HELP=glossary.hlp TOPIC=def_showsounds) e [Teclas para mouse\)](ms-its:C:\WINDOWS\Help\access.chm::/HELP=glossary.hlp TOPIC=def_mousekeys) ajudam os usuários com deficiência a utilizar o computador sem restrições. Algumas dessas opções, como as teclas para mouse, podem interessar a todos os usuários.

Após a configuração das ferramentas de acessibilidade, elas podem ser acessadas através do **Painel de controle** e do menu **Acessibilidade**.

■ Iniciar > Programas > Acessórios > Acessibilidade > Assistente de acessibilidade

Configura o Windows de acordo com suas necessidades;

■ Gerenciador de utilitários (configura lente de aumento e teclado virtual)

# **Teclado Virtual**

- Iniciar > Executar > digite: **osk** e pressione enter.
- Criar atalho: Clique com o botão direito na área de trabalho > Novo > Atalho > digite **osk** > Avançar > digite o nome que aparecerá no atalho e Concluir.

Configurações: \* sempre visível

- $\stackrel{\text{\tiny{\textsf{I}}}}{.}}$  usar som de clique
- \* modo de digitação (Varredura)

\* fonte

Obs. O cursor deve estar no local a ser digitado.

#### **Lente de aumento**

#### **Iniciar > Programas > Acessórios > Acessibilidade > Lente de aumento**

Abrirá a janela de configuração da lente de aumento, após configurar de acordo com tuas necessidades minimize-a.

O espaço que será feito o aumento pode ser redimensionado a qualquer momento, basta clicar sobre a linha inferior e arrastar até o tamanho desejado.

**Assessores Técnicos**: Nildo Coracini Junior e Renato Alessandro Ribeiro Nunes.

**Avenida:** Presidente Castelo Branco, 5470 – Zona I - Cep: 87.501-170